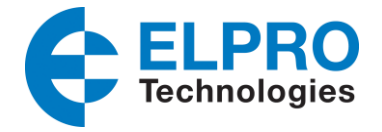

# **641M – DNP3**

### **1. Introduction**

### **1.1 Overview**

This document contains information regarding the configuration and of Modbus to DNP3 on the Elpro 641M Ethernet Router.

This guide has been written for use by technically competent personnel with a good understanding of the communications technologies used in the product, and of the requirements for their specific application.

### **1.2 Compatibility**

This application note applies to: Models Shown: 641M series. Firmware Version: V1.0.0 (903.0) or newer

### **1.3 Version**

Updates between document versions are cumulative. Therefore, the latest document will include all the content of previous versions.

Release Date Doc. Version Firmware Version Change Description 2020/07/17 V1.0.0 V1.1. 4 0c0c9fa First released

### **1.4 Corrections**

Appreciate for corrections or rectifications to this application note, and if any request for new application notes please email to: support@elpro.com.au

## **2. Topology**

- 1. 641M Router is configured as a Modbus to DNP3 converter, it acts as a Modbus Master and a DNP3 Outstation.
- 2. A serial device support Modbus protocol and acts as Modbus Slave. It connected to 641M router via serial Ethernet port.
- 3. 641M router polls the Modbus data from end device (Modbus Slave), then sends the date to the remote DNP3 Master.

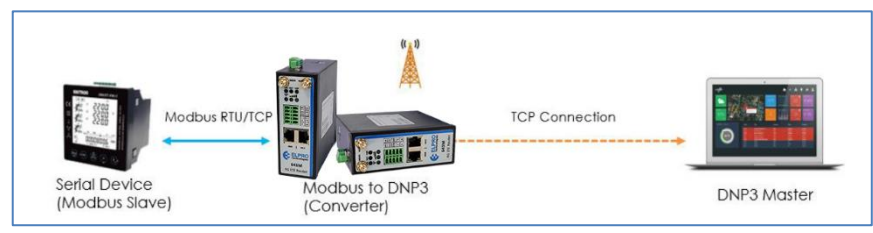

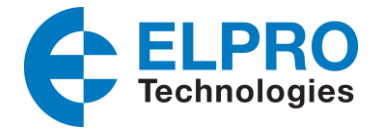

### **3. Configuration**

#### **3.1 Modbus Master Configuration**

1. Go to **Applications/Modbus To DNP3/Modbus Master**, specify the connection settings you are using to connect to the Modbus Slave, in this example we are using TCP but you could use RS232 or RS485 serial interface:

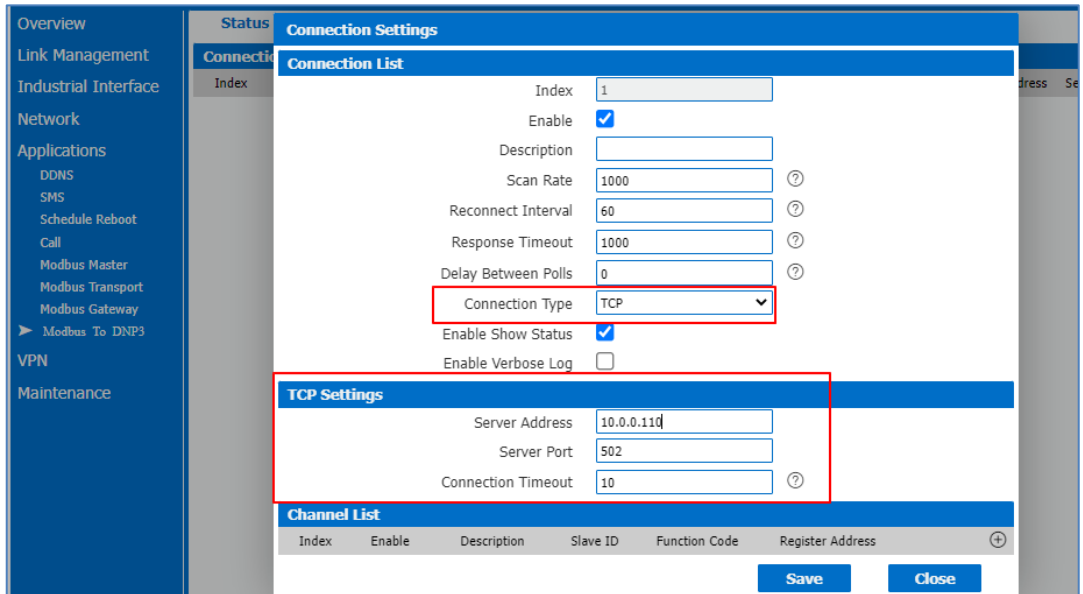

2. Go to **Applications/Modbus To DNP3/Modbus Master/Channel List**, specify the Modbus Master connection settings and the DNP3 data type:

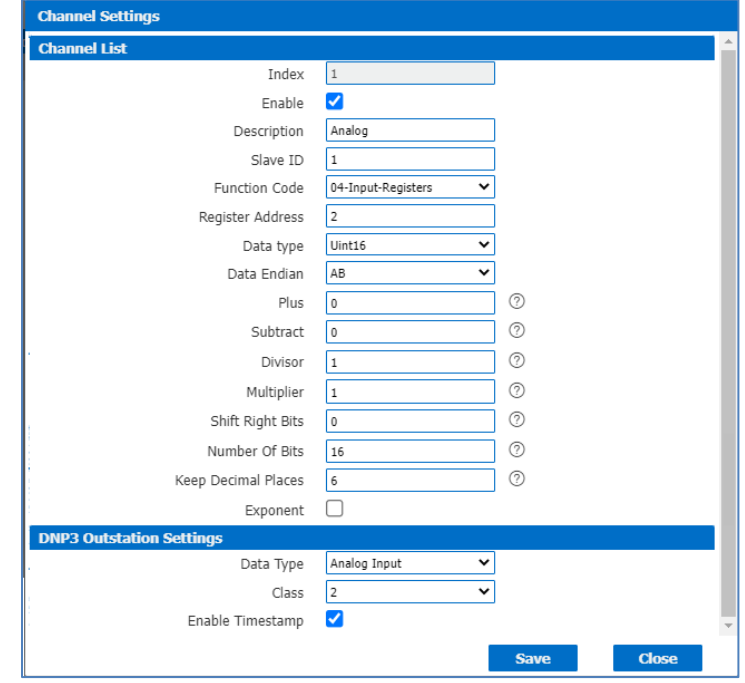

641M\_Modbus to DNP3\_V1.0.docx Version: V1.0.0, Date:Aug 2018 2 of 5

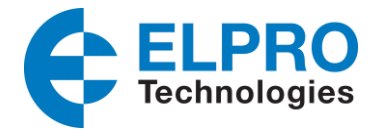

3. Go to **Applications/Modbus To DNP3/DNP3 Outstation**, specify the DNP3 outstation settings like below:

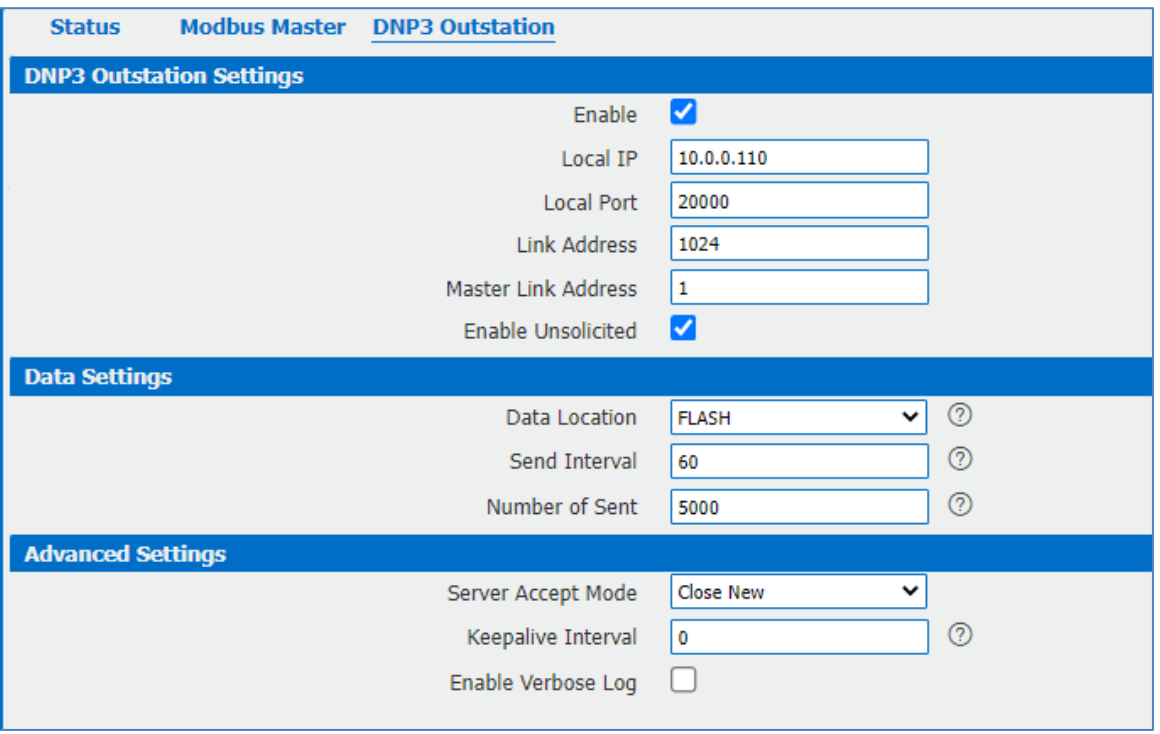

4. Click Save & Apply

### **3.2 Configuration of Modbus Slave.**

1. Set Slave ID as "1", Function Code of "03 Holding Registers" and enter a value of 88 into regater location 0.

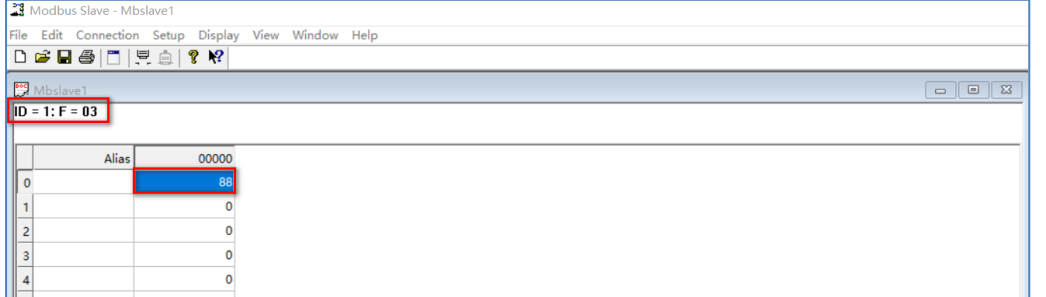

2. 641M had polled the data from Modbus Slave successfully:

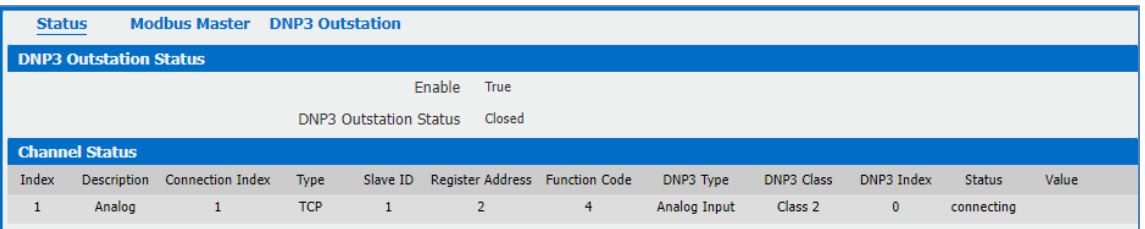

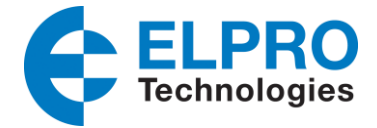

# **4. Testing**

Here used the DNP3 Simulator "OpenDNP3" to do the testing.

1. Run DNP3 simulator and enter the IP Address and P ort to make it connect to 641M(DNP3 Outstation):

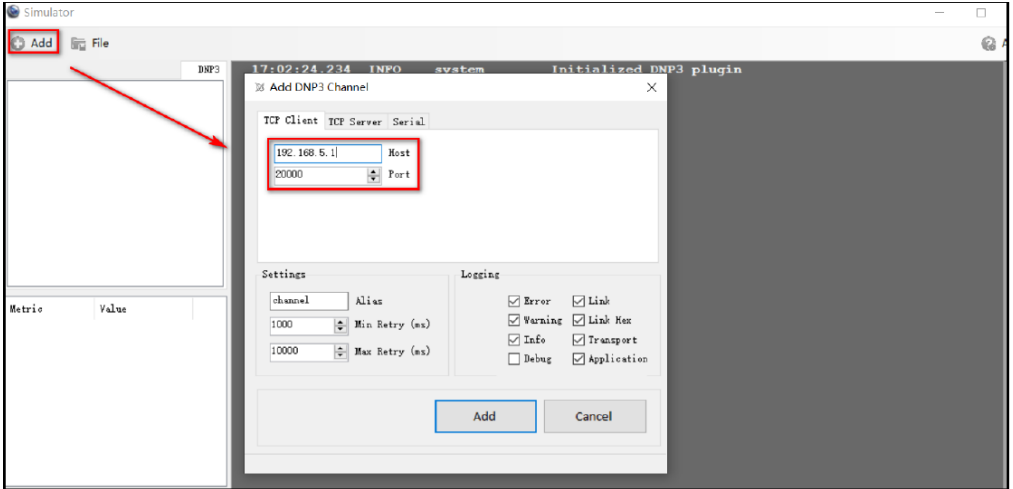

2. Right Click "channel", and Add Master:

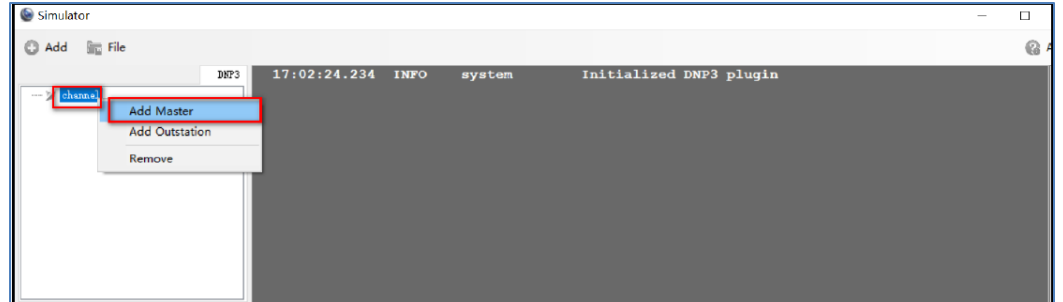

3. Specify the address on DNP3 Master, to make it match the settings on 641M (DNP3 Outstation).

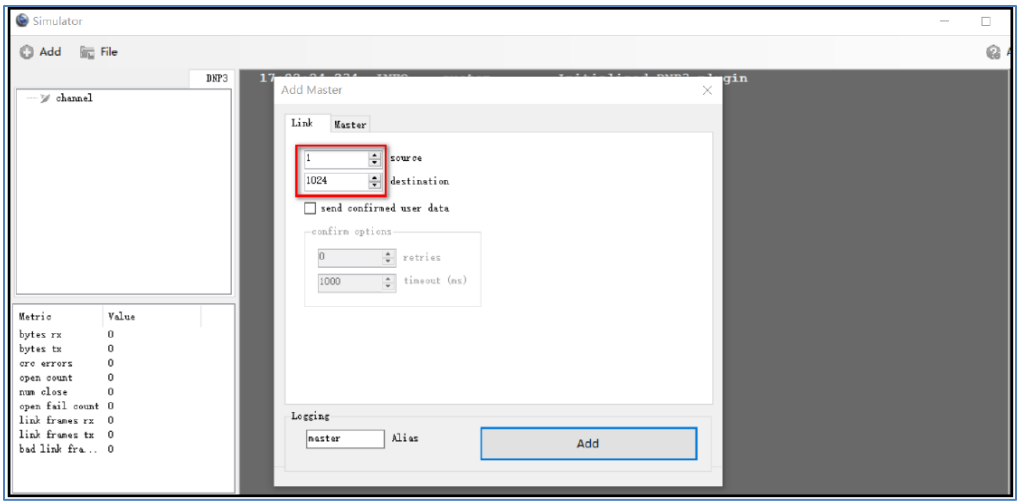

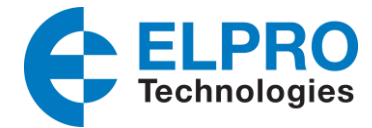

4. Right Click "Master" and open it:

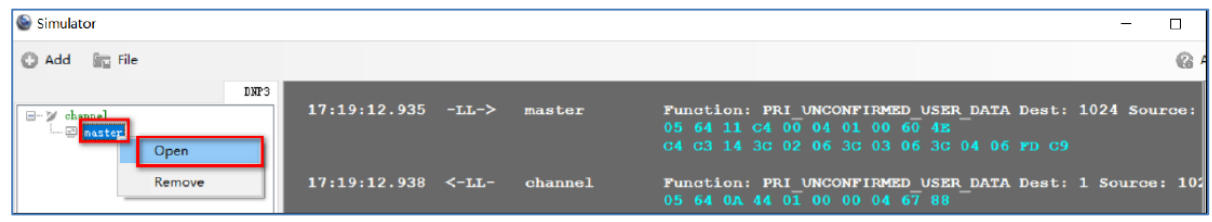

5. Select the data type as "Counter", then we can see the data had been sent to DNP3 Master from 641M (DNP3 Outstation) successfully:

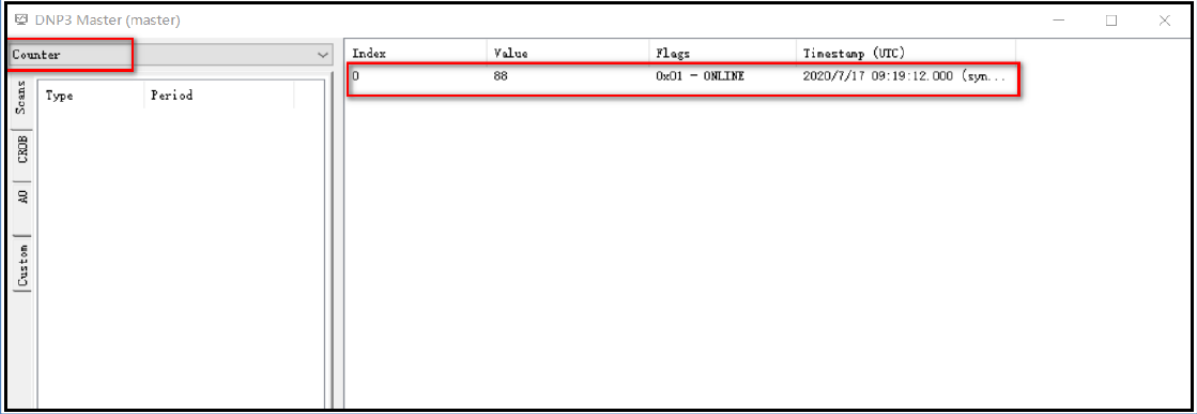